#### **ENROLLMENT: How to Add a Class**

**Once you log into PeopleSoft, check for any holds that may prevent you from registering.** 

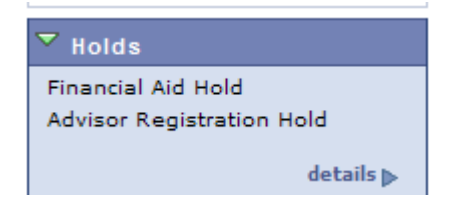

**Once your holds are cleared, and, if it is your enrollment date and time (or open registration,) you may begin adding classes.** 

#### $\overline{\phantom{a}}$  Enrollment Dates

#### Fall 2010 Term

**Enrollment Appointment(s)** 

**Regular Academic Session** 04/12/10 11:00am - 08/29/10 11:59pm

**On the left menu bar, click on "Self Service" > "Enrollment" > "Enrollment: Add Classes".** 

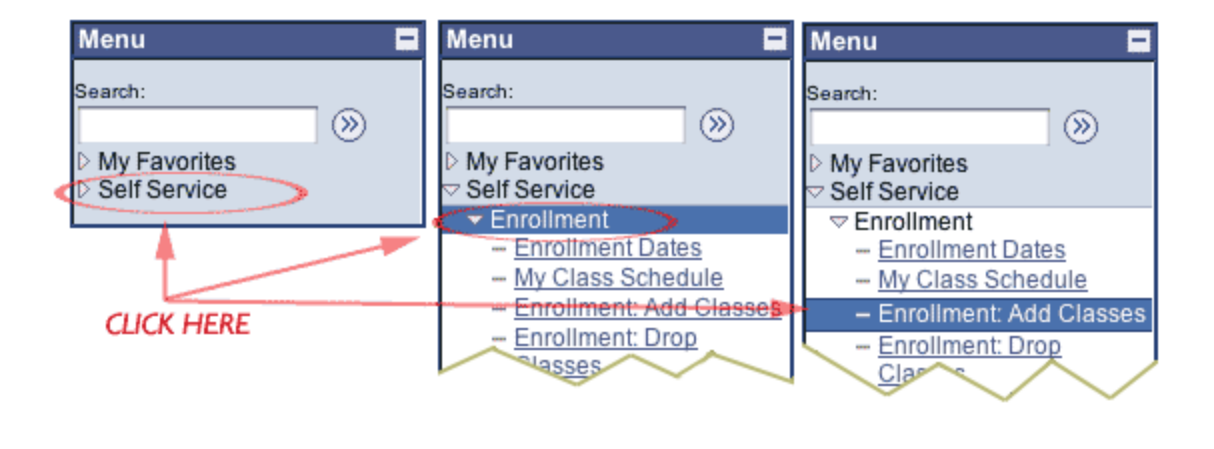

• **Once you are at the "Add" page, select the proper term from the menu, then hit "CONTINUE".**

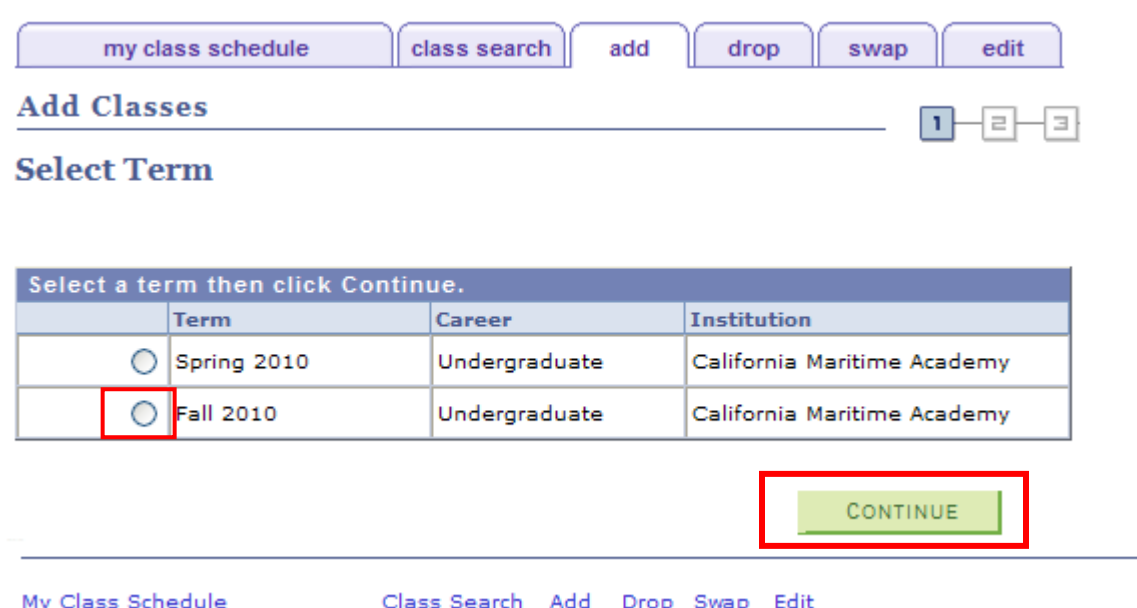

## **ADDING CLASSES**

- **You may start adding classes by either one of the two following methods.** 
	- **1. The first is to search for a class by clicking on the "Search" button.**
	- **2. The second method is if you know the class Nbr, you can enter it in the "Enter Class Nbr" field.** *(See figure below.)*

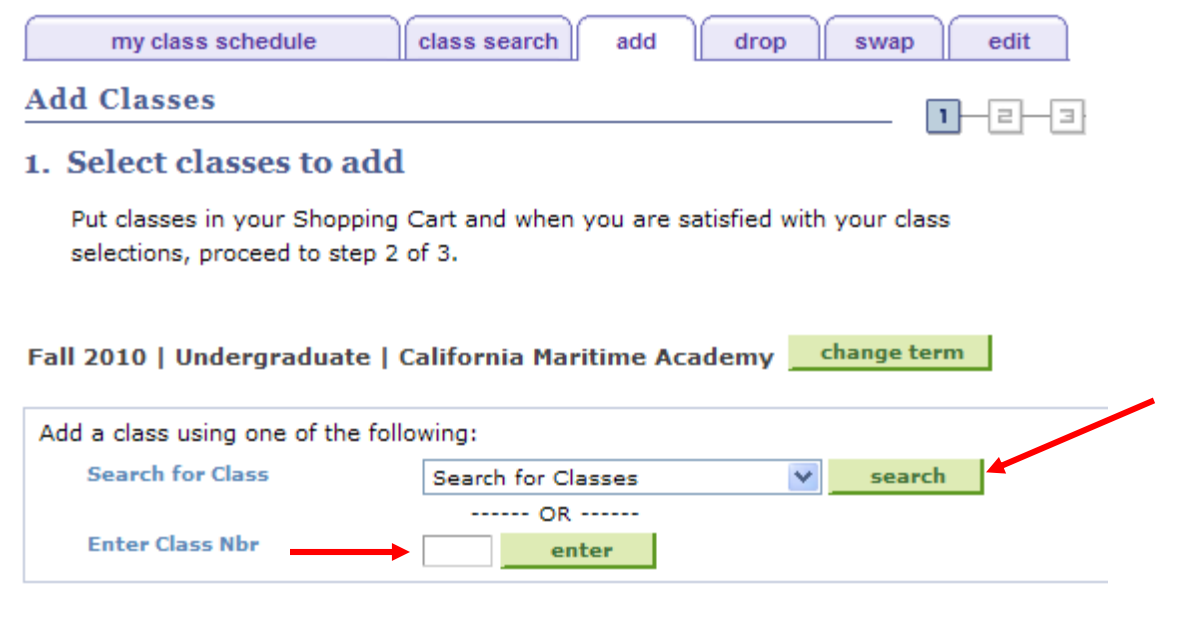

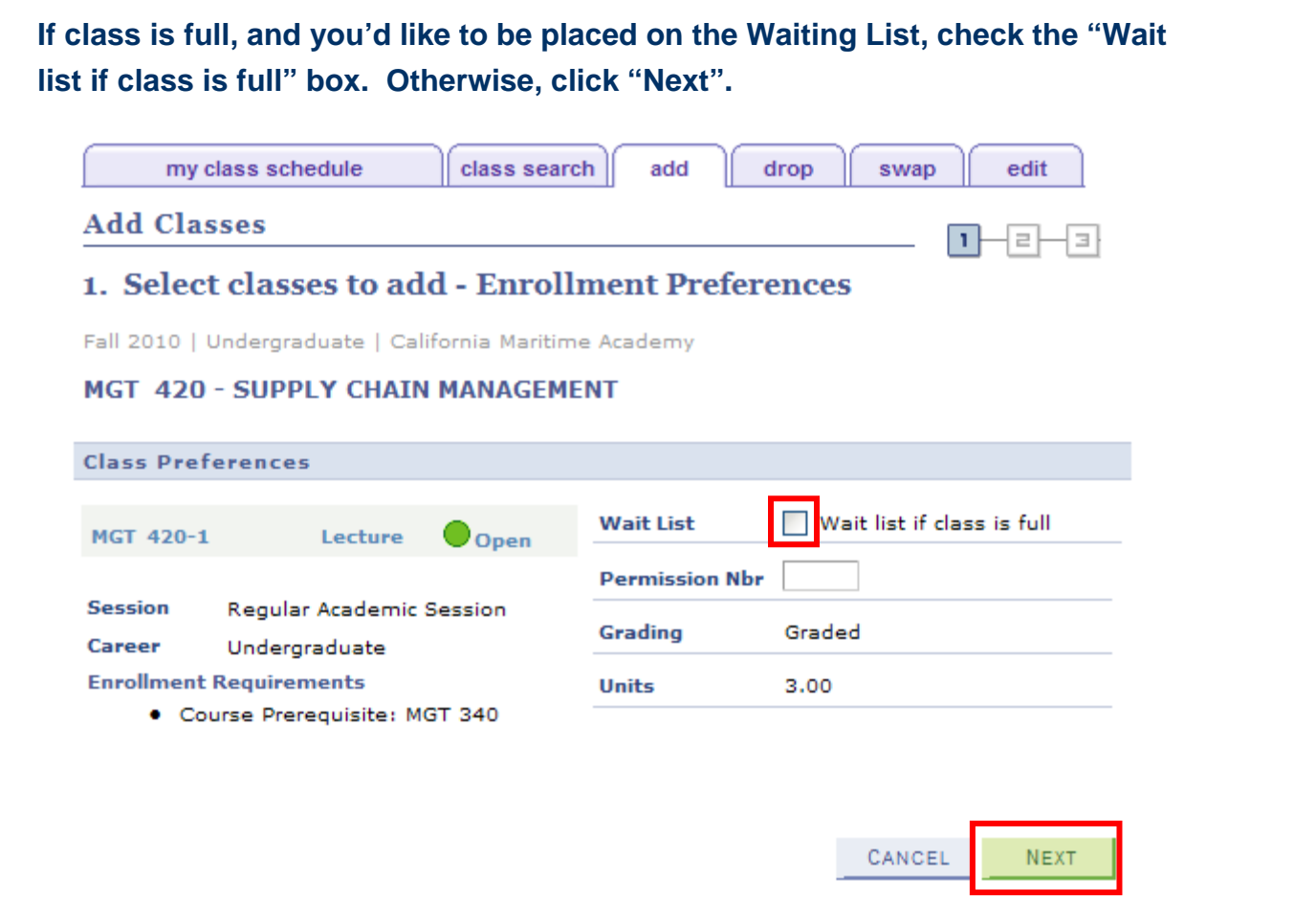

**Each class that you select will be kept in your Shopping Cart.** 

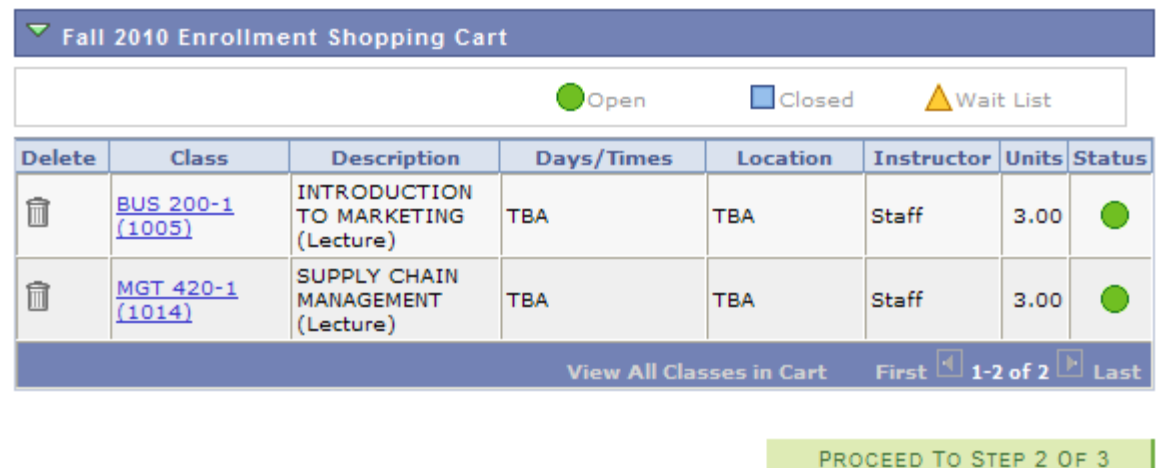

**NOTE: The classes listed in your Shopping Cart have NOT been added yet.** 

**The Shopping Cart will remain active until you either delete or successfully add the classes, even after you log off** *(see figure below)***. Be sure the classes being added are not closed. Continue by clicking on "Proceed to Step 2 of 3".** 

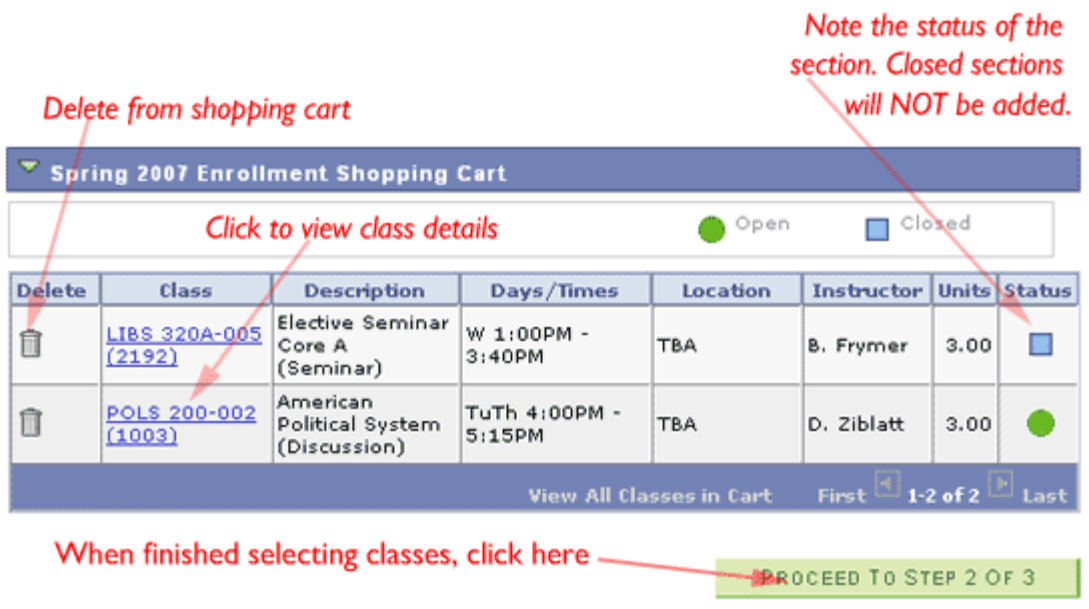

# **CONFIRMING YOUR CLASSES**

**Proceeding to step 2 will bring you to the Confirmation page. Review your selections and click on "Finish Enrolling" to finalize your selections.** 

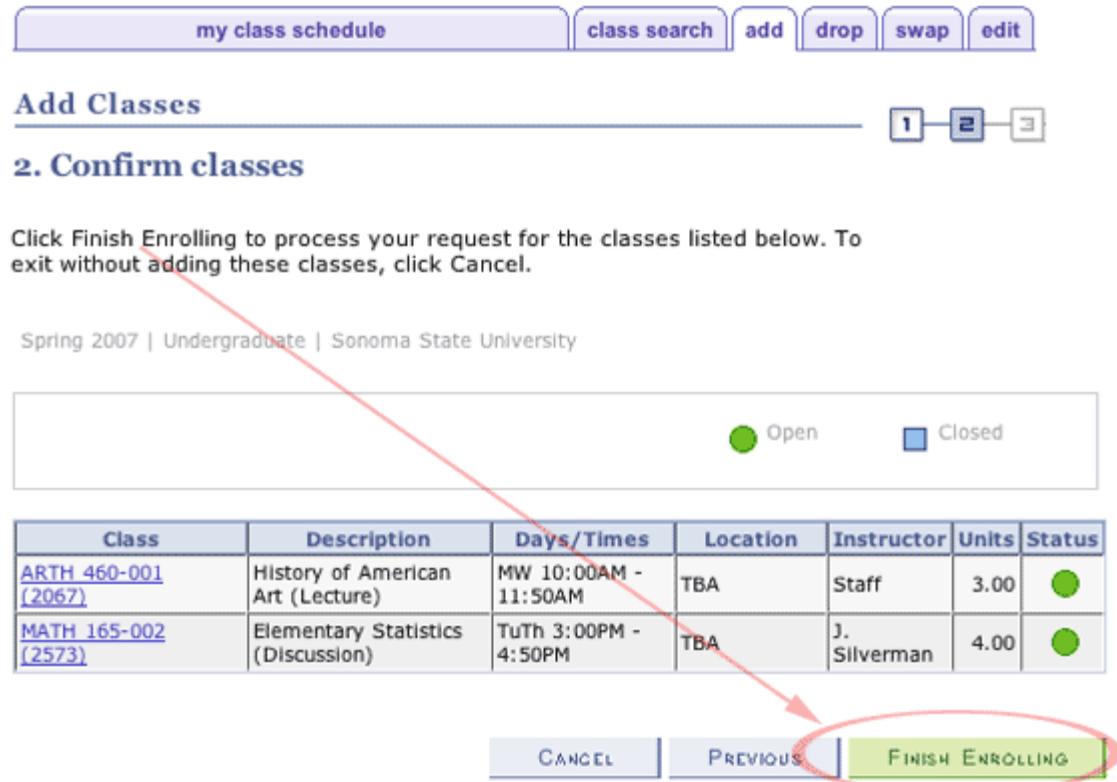

## **VIEWING RESULTS**

### **If you are unable to add a class, the reason will be displayed following an "Error:" message.**

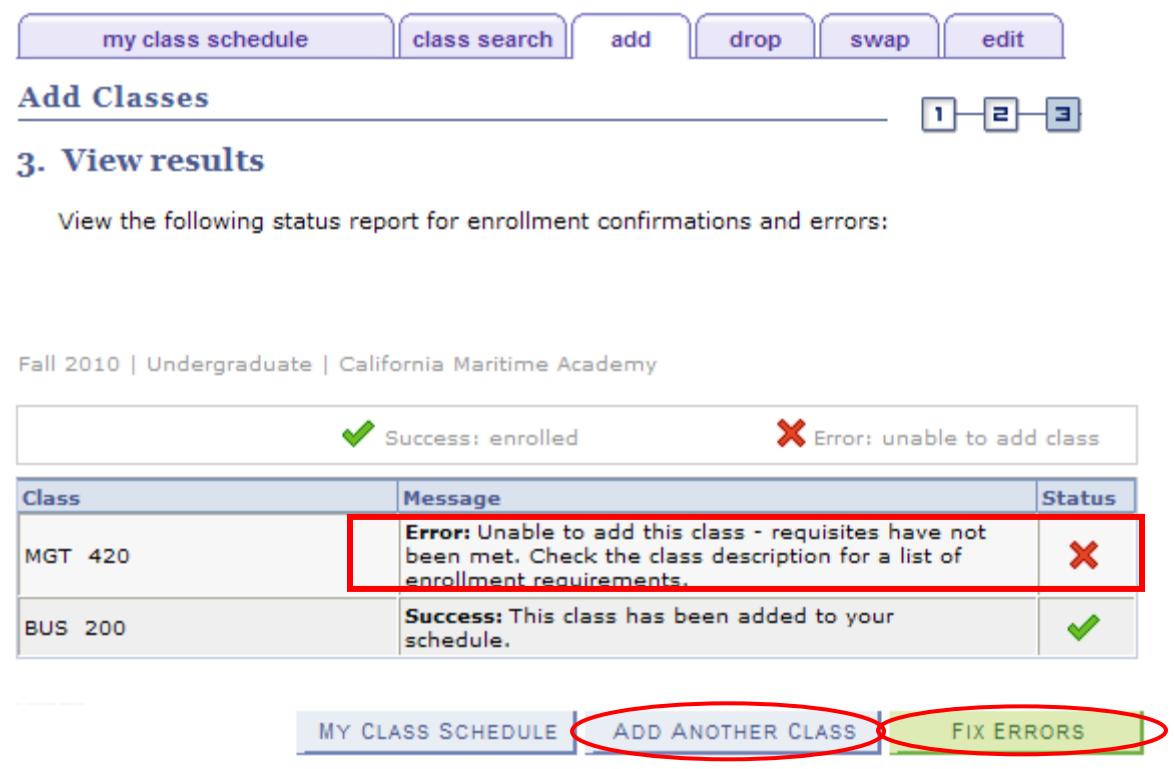

**You may add another course by clicking "Add Another Class" or try to fix the errors by clicking "Fix Errors".** 

*IMPORTANT NOTE: If you see classes listed in your Shopping Cart, they have NOT been registered. You can either click on the Trash Can to delete them, or click "Proceed to Step 2 of 3" to Confirm and Enroll.* 

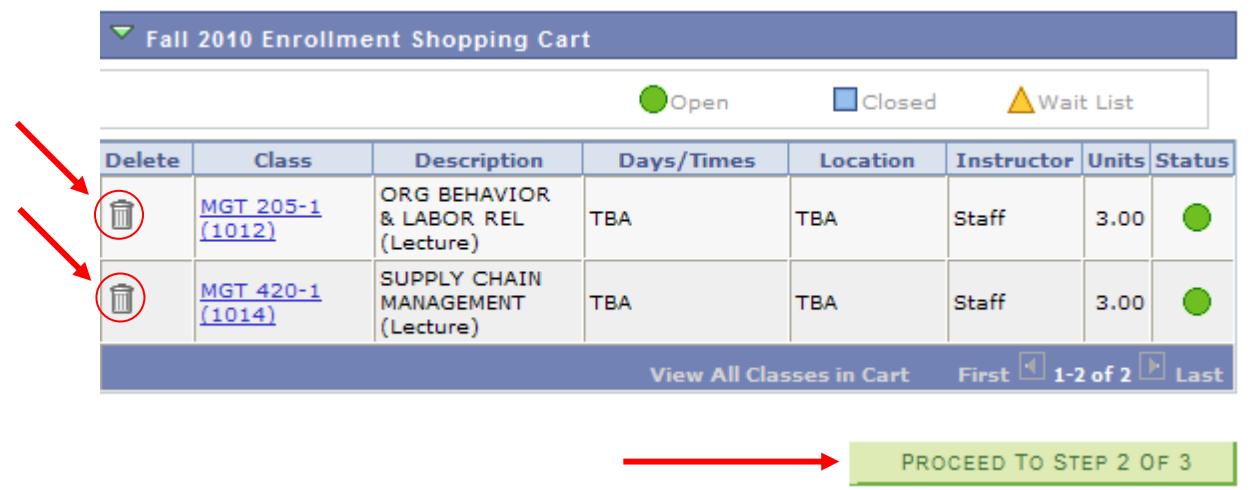

**Finally, view your Class Schedule for accuracy. A checkmark indicates that you are "enrolled" in the course. If a course is not listed in your Class Schedule, it may still be in your Shopping Cart. Continue the Add process until you are either "enrolled" or "wait listed" in your courses.** 

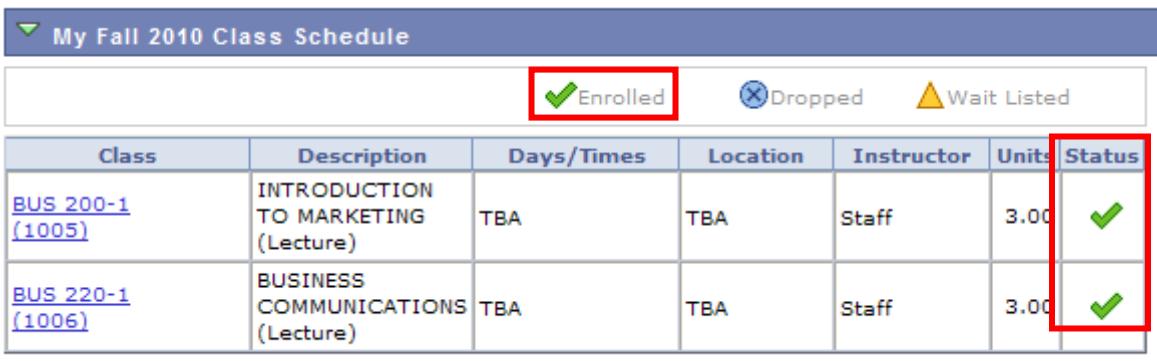